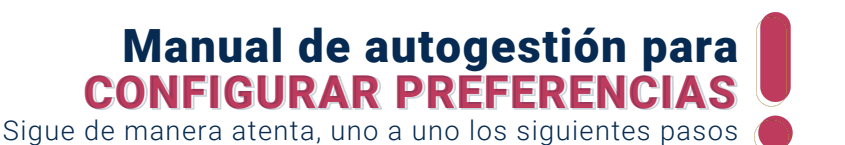

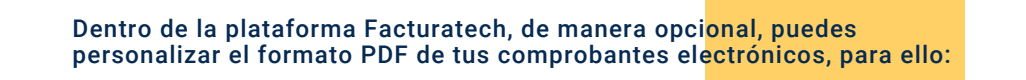

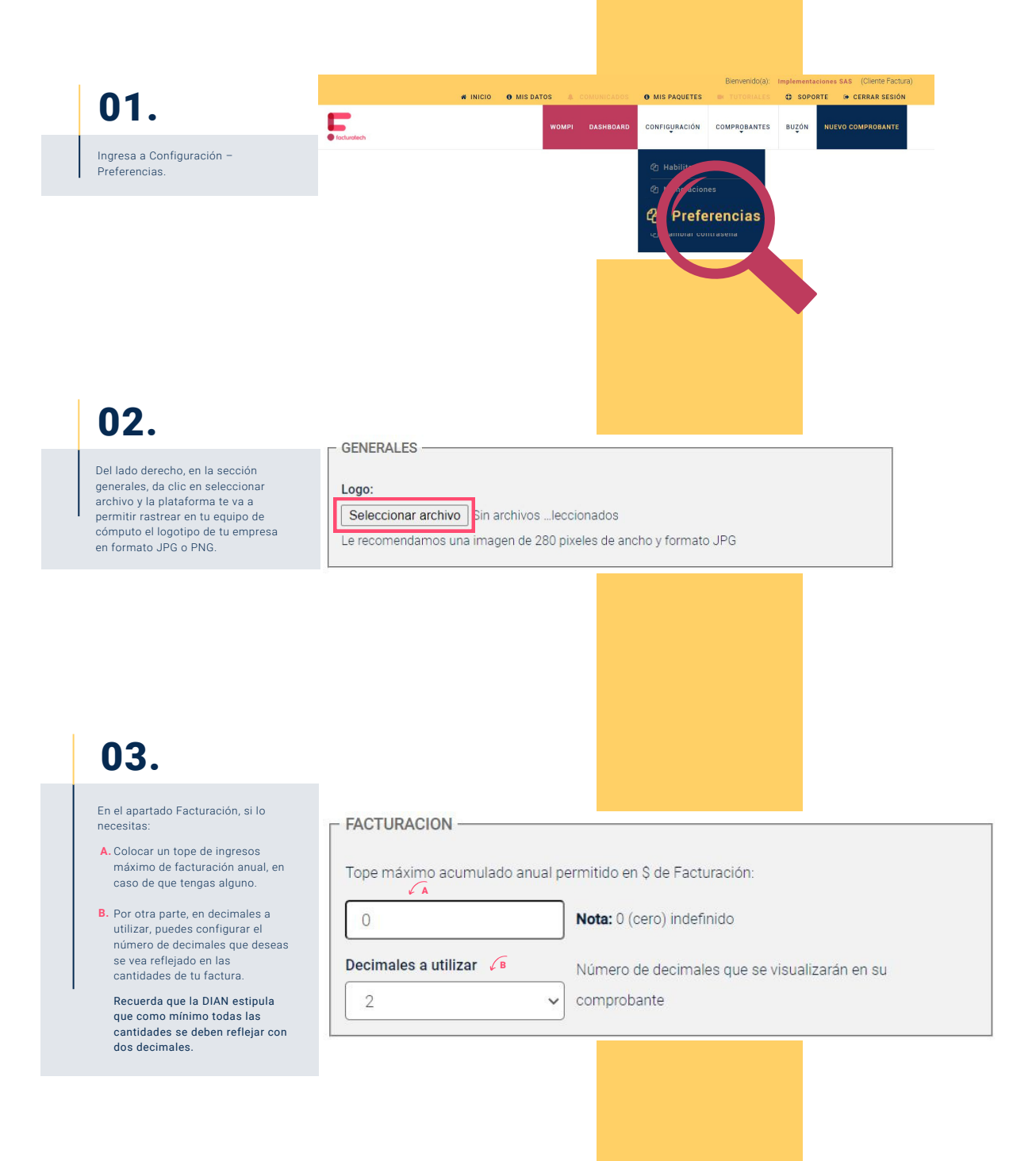

Hazlo tu mismo

### Manual de autogestión para

CONFIGURAR PREFERENCIAS CONFIGURAR PREFERENCIASSigue de manera atenta, uno a uno los siguientes pasos

## 04.

En la sección Plantilla de Factura puedes revisar y seleccionar alguna de las plantillas en formato PDF que tenemos disponibles para dar imagen a tus comprobantes.

#### PLANTILLA DE FACTURA

Seleccione la plantilla a utilizar en la impresión de sus facturas

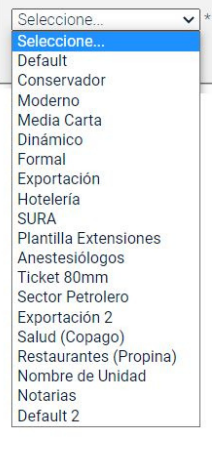

05.

Una vez seleccionado el formato, del lado izquierdo con ayuda de las dos gamas de colores podrás seleccionar un color principal y un color secundario que predomine en el formato elegido previamente.

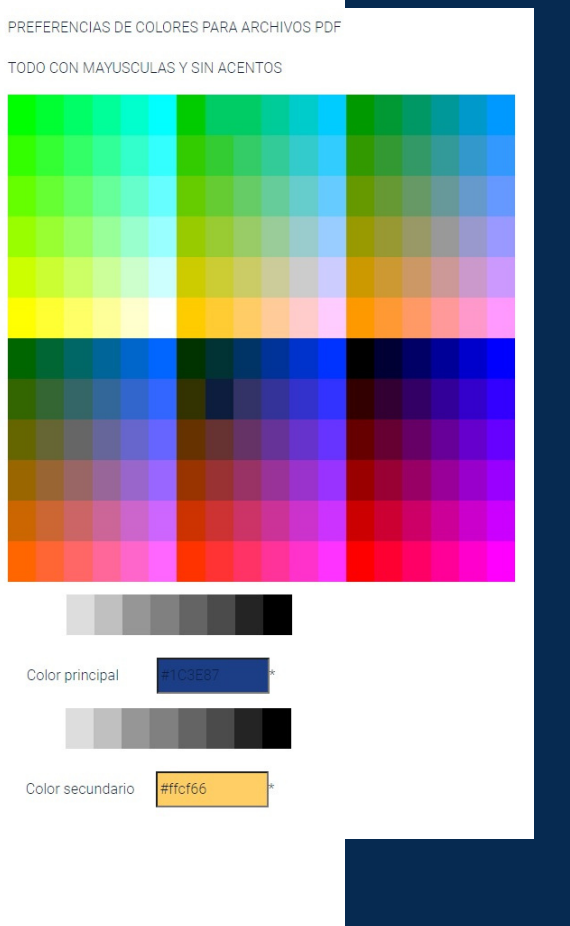

Hazlo tu m<sub>i</sub>smo

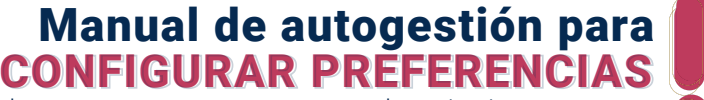

Sigue de manera atenta, uno a uno los siguientes pasos  ${}_{\ell}$ 

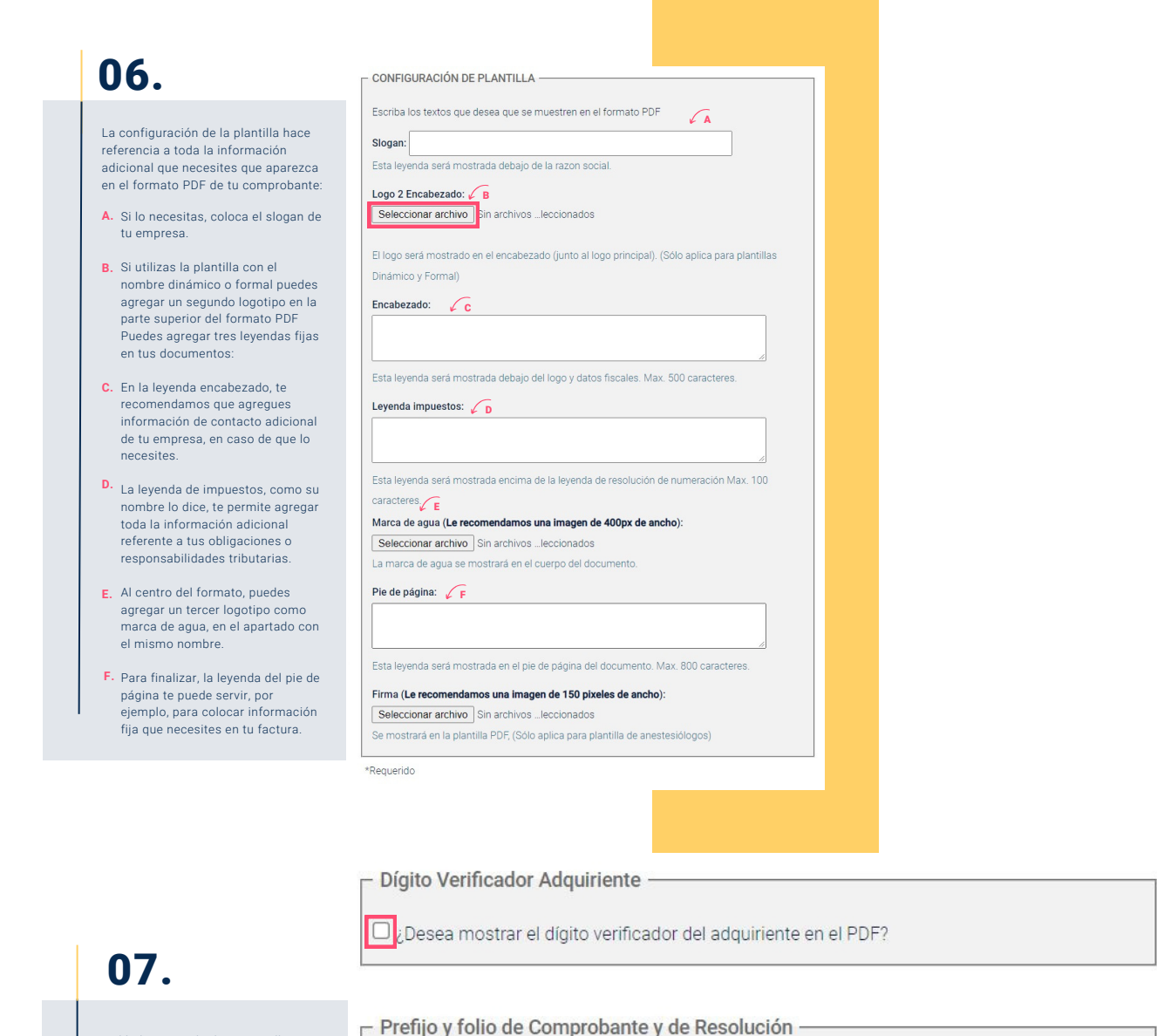

Desea separar el prefijo del folio? (Aplica en leyenda de resolución, Prefijo y Folio del comprobante en la representación gráfica (PDF)

- Mandante en la representación gráfica (PDF) -

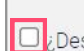

Del lado izquierdo de tu pantalla, habilita las casillas que consideres necesarias para la visualización

del PDF.

 $\Box$ ¿Desea mostrar el NIT del mandante en la representación gráfica?

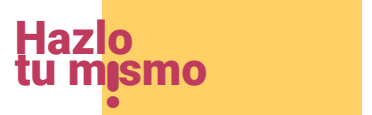

# Manual de autogestión para CONFIGURAR PREFERENCIAS CONFIGURAR PREFERENCIAS

Sigue de manera atenta, uno a uno los siguientes pasos

## 08.

Si realizas algún cambio como los antes mencionados, para finalizar, solo da clic en Actualizar Preferencias.

Actualizar Preferencias

## 09.

La plataforma te mostrará el siguiente mensaje que indica que a partir de ese momento, todos tus comprobantes se van a emitir con el diseño que acabas de personalizar.

### Preferencias

Podrás visualizar el formato que personalizaste, cuando generes tu comprobante desde la opción ver prefactura.

En caso de necesitar algún otro cambio, puedes regresar a esta sección las veces que sea necesario.

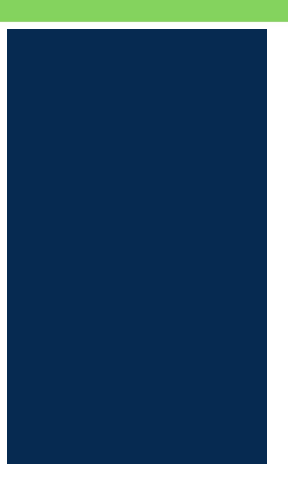

Regres

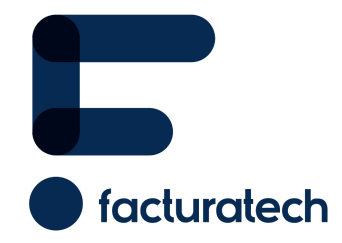

nuestra plataforma / sección TUTORIALES Si tienes dudas o necesitas soporte llámanos<br>: (604) 609 00 04 Bogotá: (601) 485 08 51 Cali: (602) 389 60 00 Para ver el video tutorial visita Medellín: (604) 609 00 04